## Extension for SAP® R/3™

## **Installation Instructions**

These instructions explain how to install the Extension for  $SAP^{\mathbb{B}}$   $R/3^{\mathsf{TM}}$  onto your Gentran:Server $^{\mathbb{B}}$  for  $UNIX^{\mathbb{B}}$  computer.

## **Verifying System Requirements**

## Operating systems

This table lists the operating systems required on the supported Gentran:Server for UNIX platforms.

| Hardware Platform | Operating System and Version                                             |
|-------------------|--------------------------------------------------------------------------|
| HP 9000           | HP-UX 11.0 or greater                                                    |
| IBM RS6000        | A minimum or AIX 4.3.2 with C++ Runtime environment of 5.0.0.0 or higher |
| SUN               | Solaris 2.7 or greater                                                   |

### **Patches**

Hewlett-Packard provides service patches to their operating system. For the most recent information, check the Hewlett-Packard Web Site, or contact your Hewlett-Packard representative.

(Continued on next page)

## Pre-installation checklist

The following pre-installation checklist details items you need to install the extension software. Verify that you have met the requirements and check each box as you complete each item.

| Checkbox | Pre-Installation Checklist                                                                                                    |
|----------|----------------------------------------------------------------------------------------------------|
|          | Verify that Gentran:Server for UNIX version 6.1 is installed on this UNIX system.                                                                                                    |
|          | Identify the name of the directory containing the Gentran:Server software.                                                                                                    |
|          | Verify that you have the correct media containing the extension software.                                                                                                    |
|          | Identify the device name of the drive you are using to install the media.                                                                                                    |
|          | Verify that SAP system R/3 is installed.                                                                                                    |
|          | Verify that the SAP-supplied Remote Call Function (RFC) programs <b>rfcexec</b> and <b>startrfc</b> are located on your UNIX system. These are included on the SAP distribution CD RFCSDK. |
|          | Verify that SAP TCP/IP services entries are defined in the /etc/services file on your UNIX system.                                                                                         |

## **How to Upgrade from Prior Versions**

### Introduction

If you are upgrading from version 5.2.1, 5.3, or 5.4 to version 6.1 of Gentran:Server, and the Extension for SAP R/3, complete this procedure.

### **Procedure**

Use this procedure to upgrade to version 6.1.

| Step | Action                                                                                                    |
|------|----------------------------------------------------------------------------------------------------|
| 1    | Back up your 5.2.1, 5.3, or 5.4 software and data.                                                                                                  |
| 2    | If you have not already done so, install Gentran:Server for UNIX 6.1.                                                                               |
|      | Reference See the Gentran:Server for UNIX Installation and Setup Guide for instructions.                                                            |
| 3    | Install the 6.1 SAP Configuration client software, following the instructions in this installation card.                                            |
| 4    | Load the 6.1 SAP host installation files, following the instructions in this installation card.                                                     |
| 5    | If you have not already done so, convert your data from your current version to version 6.1.                                                        |
|      | Reference See the Gentran:Server Data Conversion Guide for instructions.                                                                            |
| 6    | Copy the mysql tables from your current installation to your 6.1 installation as follows:                                                           |
|      | Go to the SAP Extension installation directory.                                                                                                    |
|      | Run this command: cp_mysql.sh                                                                                                    |
| 7    | At this prompt, "Is this the correct setting for OLD_EDI_ROOT," type <b>n</b> .                                                                     |
| 8    | At this prompt, "Enter the value for OLD_EDI_ROOT (Server 5.x)," type the EDI_ROOT value for the 5.2.1/5.3/5.4 installation.                        |
| 9    | At this prompt, "Is this the correct setting for NEW_EDI_ROOT (Server 6.1)," type <b>y</b> to confirm the value or <b>n</b> to specify a new value. |

## **How to Install the Configuration Client**

### Introduction

The SAP Configuration client is used to define and maintain the routing information between Gentran:Server and the SAP system.

### Before you begin

Before you begin loading the SAP Configuration client software, ensure that Gentran:Server is installed onto the host and client computers.

### **Procedure**

Use this procedure to install the SAP Configuration client onto your Gentran:Server client computer.

| Step | Action                                                                                                    |
|------|----------------------------------------------------------------------------------------------------|
| 1    | Insert the Gentran:Server Extension for SAP CD into the CD-ROM drive on the client computer.                                                                                                    |
| 2    | Select <b>Run</b> from the <b>Start</b> menu. In the Run dialog box, enter the following command where "e" represents the letter assigned to the CD-ROM drive, then click <b>OK</b> : e:\Client\setup |
|      | System Response Setup displays the Welcome dialog box.                                                                                                    |
| 3    | Click Next to continue.                                                                                                    |
|      | System Response Setup displays the Software License agreement dialog box.                                                                                                    |
| 4    | Read the license agreement and click <b>Yes</b> to accept the license agreement and continue installation.                                                                                            |
|      | System Response Setup displays the Choose Destination Location dialog box.                                                                                                    |
|      | (Continued on next page)                                                                                                    |

| (Cont'd)<br>Step | Action                                                                                                 |
|------------------|----------------------------------------------------------------------------------------------------|
| 5                | Does Gentran:Server for UNIX 6.1 exist in the destination folder listed?                               |
|                  | If YES, click <b>Next</b> to accept the destination folder for your SAP Extension.                     |
|                  | ■ If NO, browse to the folder that contains Gentran:Server for UNIX 6.1                                |
|                  | Note                                                                                                   |
|                  | You must install the SAP client software into the folder that has your Gentran:Server client software. |
|                  | System Response                                                                                        |
|                  | Setup displays the Extension for SAP R/3 Setup dialog box, which                                       |
|                  | displays the current settings for installation.                                                        |
| 6                | Click <b>Next</b> to accept the installation settings.                                                 |
|                  | System Response                                                                                        |
|                  | Setup displays the SAP Client Installation dialog box.                                                 |
| 7                | Click <b>Continue</b> to install the client software.                                                  |
|                  | System Response                                                                                        |
|                  | Setup installs the software and then displays the SAP Client                                           |
|                  | Installation Complete dialog box.                                                                      |
| 8                | Do you want to restart your computer now?                                                              |
|                  | If YES, select the Yes, I want to restart my computer now option.                                      |
|                  | Recommendation                                                                                         |
|                  | We recommend that you restart your computer.                                                           |
|                  | If NO, select the <b>No</b> , <b>I will restart my computer later</b> option.                          |
| 9                | Click <b>Finish</b> to complete the installation of the SAP Configuration client.                      |

### How to Load the SAP Extension Host Installation Files

### Introduction

During installation you must run a transfer program to copy compressed software files from a compact disc into the proper directories on the UNIX host computer. This topic explains how to use the transfer program to read the installation files from a compact disc in a Windows client computer into the temporary directory on the UNIX host.

### Before you begin

Before you begin loading the SAP 6.1 extension installation files onto the UNIX host computer, you must have created a UNIX login to install and own the Gentran:Server installation.

### References

See the *Gentran:Server for UNIX Installation and Setup Guide* for detailed instructions.

# Copying installation files from the compact disc

Use this procedure to copy the installation files to the UNIX host from a CD-ROM drive on a Windows client computer.

#### Comment

The connection between the Windows client and the UNIX host must support TCP/IP.

The Windows client computer must be able to connect to the UNIX host.

| Step | Action                                                                                                    |
|------|----------------------------------------------------------------------------------------------------|
| 1    | Insert the Extension for SAP 6.1 installation CD into a CD-ROM drive in a Windows client that is connected to the UNIX host. |
| 2    | From the Start menu, point to Programs and select MS-DOS Prompt.                                                             |
|      | System Response Windows opens an MS-DOS Prompt window.                                                                       |
| 3    | In the MS-DOS window, change directories to the CD-ROM drive on the Windows computer.                                        |
|      | (Continued on next page)                                                                                                    |

| (Cont'd)<br>Step | Action                                                                                                    |
|------------------|----------------------------------------------------------------------------------------------------|
| 4                | In the MS-DOS window, change directories to the host operating system platform.                                                                         |
|                  | Example: cd Host\IP cd Host\IBM cd Host\SUN                                                                                                    |
| 5                | Enter the following command to copy the SAP extension installation files to the host.                                                                   |
|                  | ftpprod <host> <path> <user> <password></password></user></path></host>                                                                                 |
|                  | Where                                                                                                    |
|                  | <host> is the system name for the UNIX host</host>                                                                                                    |
|                  | <path> is the path on the UNIX host to temporarily transfer the installation files to</path>                                                            |
|                  | Note This path will be created for you, if permissions allow.                                                                                           |
|                  | <user> is the user login for the EDI user you created</user>                                                                                            |
|                  | password> is the user password for the EDI user                                                                                                    |
|                  | System Response The ftpprod script displays messages about the transfer process. When the process is complete, the script displays "Files transferred." |
| 6                | Close the DOS window.                                                                                                    |
| 7                | Continue with the next topic, <u>How to Install the SAP Extension onto the Host</u> .                                                                   |

## How to Install the SAP Extension onto the Host

### Introduction

To install the SAP extension, you run the sh./sapsetup.sh script to install the software into the appropriate directories on the UNIX host.

### Before you begin

You must first install the core Gentran:Server for UNIX software before you can install the SAP extension.

### Reference

See "How to Install the Gentran:Server Host Software" in the *Gentran:Server for UNIX Getting Started Guide* for instructions.

## Installing on the UNIX host computer

Use this procedure to install the SAP extension onto the UNIX host computer.

| Step | Action                                                                                                    |
|------|----------------------------------------------------------------------------------------------------|
| 1    | On the UNIX host computer, make sure the copied SAP Installation files are in the temporary directory you specified earlier.                                                                                                    |
| 2    | Change directories to the temporary directory from the previous procedure and enter the following command to unpack the installation files and start the installation process. sh ./sapsetup.sh                                                                                                    |
|      | System Response The installation program displays status messages about the ongoing process of the installation. The installation program will give you a message that the process completed successfully.                                                                                                    |
|      | Note The installation program may prompt you to enter values for environmental variables that are not set up. When prompted, type in the missing value and press Enter. Confirm the value you entered by typing y. If you want to specify another value, type n. Press Enter again. The installation program continues. |

### How to Convert PCM 5.x Flows to the 6.1 Format

### Introduction

When you install the SAP extension software, modifications are made to the flowmgr.exe, which gives you the *option* of opening your existing 5.x flows and saving them in the 6.1 format. This topic explains how to convert your existing 5.x flows to the 6.1 format.

## Why convert 5.x flows

Converting 5.x flows to the 6.1 format enables you to use the new functionality for flows in Gentran:Server for UNIX version 6.1. Also, in converting the 5.x flows, you are ensured that the flows contain core product script changes.

### **NOTE**

Converting 5.x flows to the 6.1 format is an option. These flows will continue to work as is in Gentran:Server for UNIX if you decide not to convert.

## When to convert a 5.x flow

Convert an existing 5.x flow to the 6.1 format the first time you open it in PCM.

### **Procedure**

Use the following procedure to convert existing 5.x flow to the 6.1 formats.

| Step | Action                                                                                                    |
|------|----------------------------------------------------------------------------------------------------|
| 1    | Edit the flow in PCM.                                                                                                    |
|      | System Response The system displays the prompt: "You have chosen to edit a flow from previous version. Do you want to convert the flow to the current version? If you click Yes, existing scripts are converted to the current version using default values for the new option. If you click No, existing scripts remain unchanged." |
|      | (Continued on next page)                                                                                                    |

| Step | Action                                                                                                    |
|------|----------------------------------------------------------------------------------------------------|
| 2    | Do you want to convert the flow to the current version?                                                                                                    |
|      | If YES, click <b>Yes</b> and continue with next step.                                                                                                    |
|      | System Response Gentran:Server reads the existing 5.x fields and populates the 6.1 specific fields with default values.                                                     |
|      | Gentran:Server displays the Flow Edit dialog box.                                                                                                    |
|      | ▶ If NO, click <b>No</b> and continue with Step 5.                                                                                                    |
|      | System Response Gentran:Server displays the Flow Edit dialog box.                                                                                                    |
| 3    | Do you want to modify the default values for the new fields?                                                                                                    |
|      | <ul> <li>If YES, select the tab that contains the field you want to modify and then modify the field; continue with the next step.</li> <li>If NO, GO TO Step 6.</li> </ul> |
| 4    | Do you want to modify another field under a different tab?                                                                                                    |
|      | ▶ If YES, return to Step 3.                                                                                                    |
|      | ▶ If NO, GO TO Step 6.                                                                                                    |
| 5    | Do you want to view the 5.x flow values?                                                                                                    |
|      | If YES, click each tab you want to view and then GO TO Step 7.                                                                                                    |
|      | If NO, GO TO Step 7.                                                                                                    |
| 6    | Click <b>OK</b> to save your changes.                                                                                                    |
| 7    | Click <b>Cancel</b> to close the Flow Edit dialog box.                                                                                                    |

## **NOTES**

Copyright 1998-2004. Sterling Commerce, Inc. ALL RIGHTS RESERVED. Gentran:Server and Gentran:Director are registered trademarks of Sterling Commerce. Windows, Windows NT, Microsoft, and MS-DOS are registered trademarks of Microsoft Corporation. PC-DOS, PC-XT, PC/AT, PS/2 are trademarks of IBM. IBM is a trademark of International Business Machines.

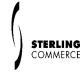

UNIX is a registered trademark of X/Open, Inc.

SAP, R/3, and other SAP product/services referenced herein are trademarks of SAP Aktiengesellschaft, Systems, Applications and Products in Data Processing, Neurottstrasse 16, 69190 Walldorf, Germany. The publisher gratefully acknowledges SAP's kind permission to use these trademarks in this publication. SAP AG is not the publisher of this book and is not responsible for it under any aspect of press law.